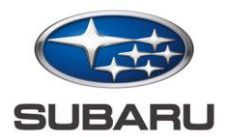

### **全地図更新ユーザーガイド(簡易版)**

Customer Service Division / SUBARU CORPORATION

Dec. 1, 2023

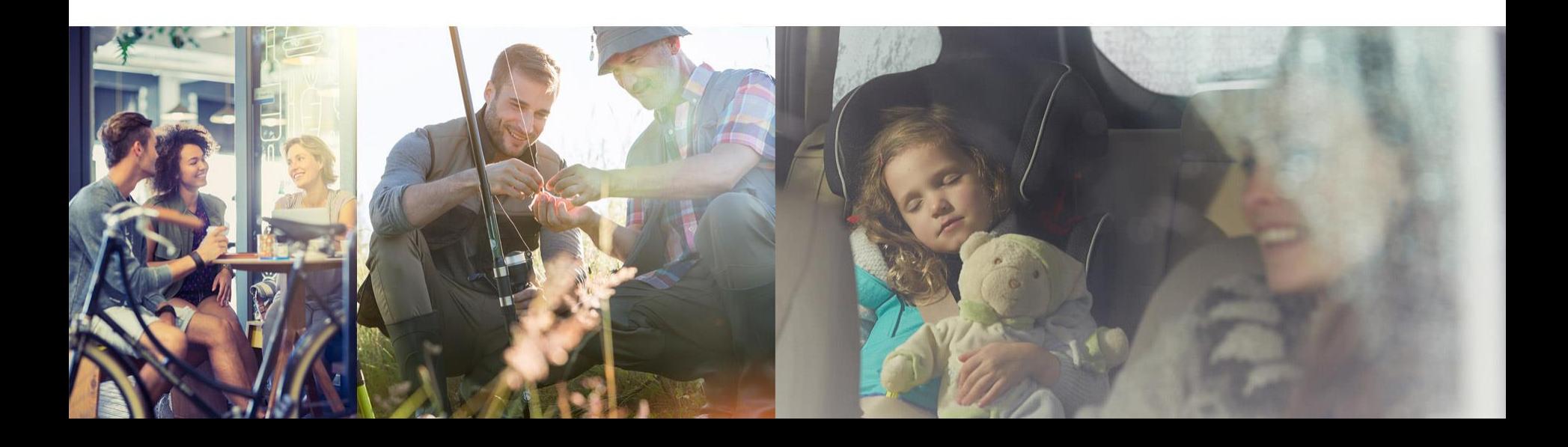

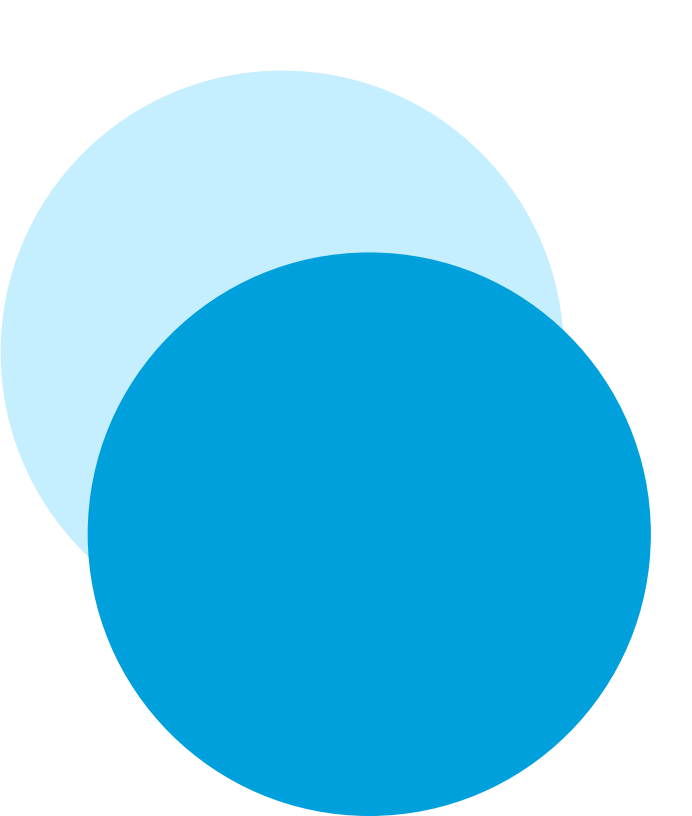

**本書について**

#### 全地図更新に必要な手続きをお伝えする 簡易版のユーザーガイドです。

\*詳細な手順をご確認される場合は以下サイトをご参照ください。 <https://subaru-maps.com/#/usermanual>

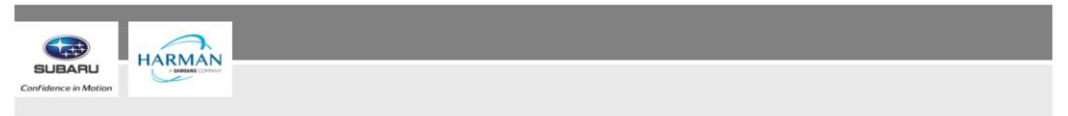

現在表示しているのは日本市場向けの「お客様向け操作マニュアル」です 日本市場以外向け(日本語訳) ⇒ GLOBAL

#### お客様向け操作マニュアル (日本市場向け)

#### 地図更新について

地図更新用の地図データは、差分更新用地図データと全更新用地図データの2種類あります。更新方法は それぞれのデータで異なります。

• 差分更新用地図データ: 新規開通など変更された道路情報が収録されている地図データです。 更新方法:お車をWi-Fi®ネットワークに接続して、更新できます。 配信頻度:月に1回配信されます。

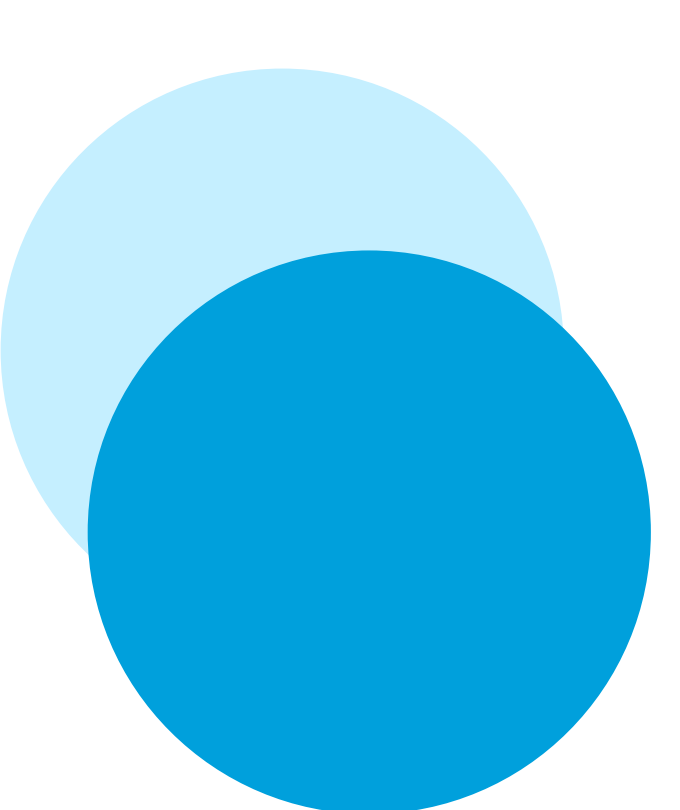

### **全地図更新と差分地図更新の違い**

#### 更新内容が異なります。詳細は以下からもご確認ください。

<https://www.subaru.jp/eyesightowner/pdf/map.pdf>

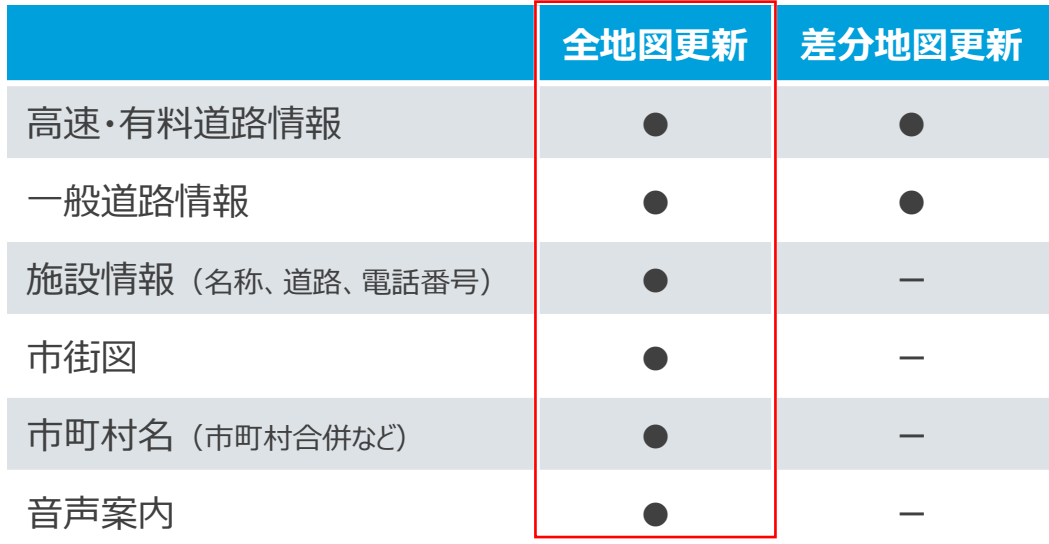

### **全地図更新の購入パッケージについて**

#### 2つのパッケージからご選択・ご購入いただきます。

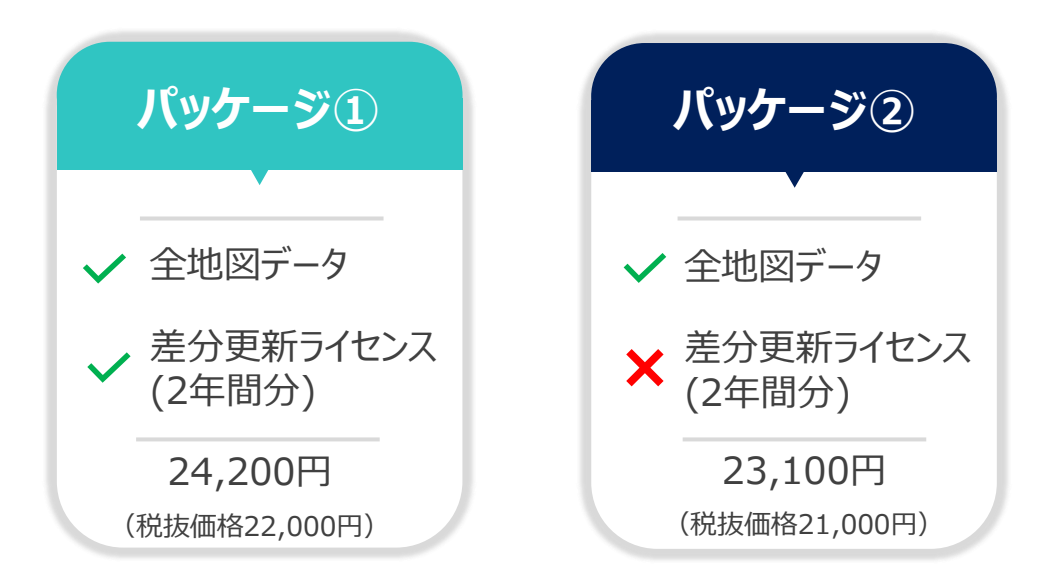

\*パッケージ①は、初度登録日から3年間の無償差分更新サービス期間終了 後に購入可能です。なお、差分更新専用パッケージのご提供はございません。

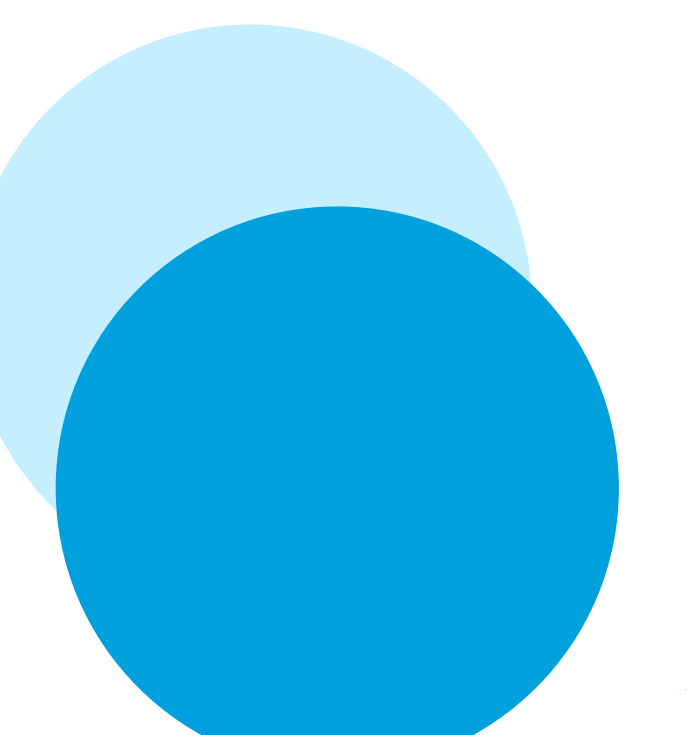

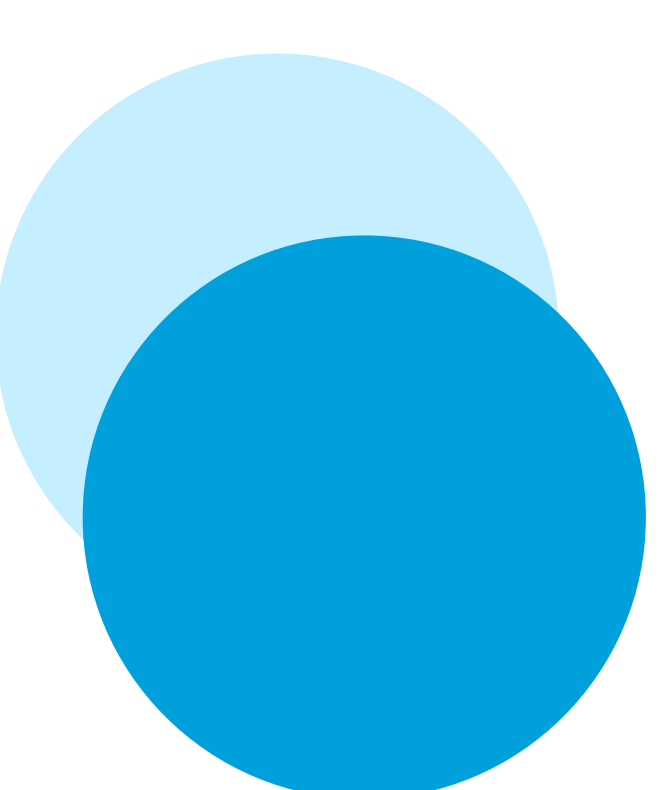

**対象車種について**

#### 11.6インチセンターインフォメーションディスプレイ搭載の 以下車種が全地図更新に対応しております。

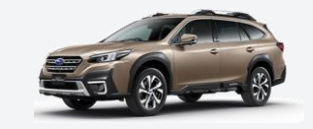

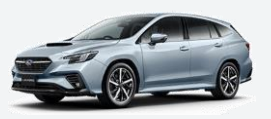

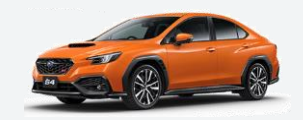

**LEGACY OUTBACK**

BT/Bタイプ/2021年10月~ VN/Aタイプ/2020年10月~ VB/Bタイプ/2022年2月~ **LEVORG WRX S4**

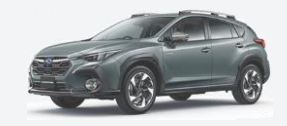

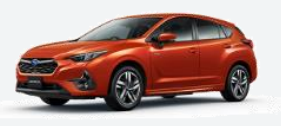

**CROSSTREK** GU/Aタイプ/2022年12月~ GU/Aタイプ/2023年4月~**IMPREZA**

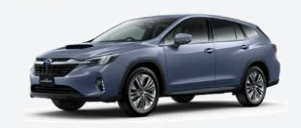

**LEVORG LAYBACK** VN/Dタイプ/2023年11月~

\*2023年11月現在

# **GUIDE SUBARU 全地図更新サービス**

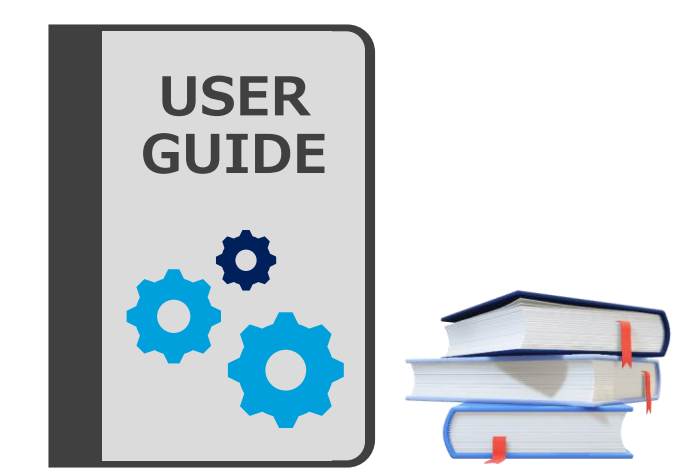

#### **Step 1 事前準備**

地図購入前にお客様にて ご準備いただきたいことがございます

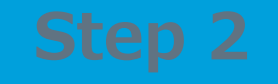

\*スマートフォンやタブレットで全地図更新はできません

#### \*画像はイメージです。実際とは異なる場合がございます。

ご自身で3つの準備をしていただく必要がございます。

クレジットカード パソコン\*

USB (64GB以上) リクエストコード

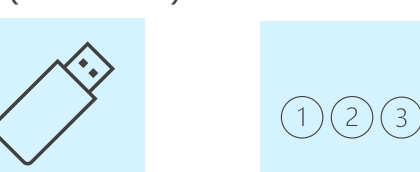

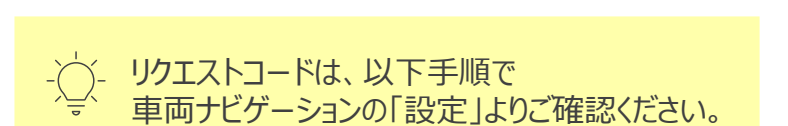

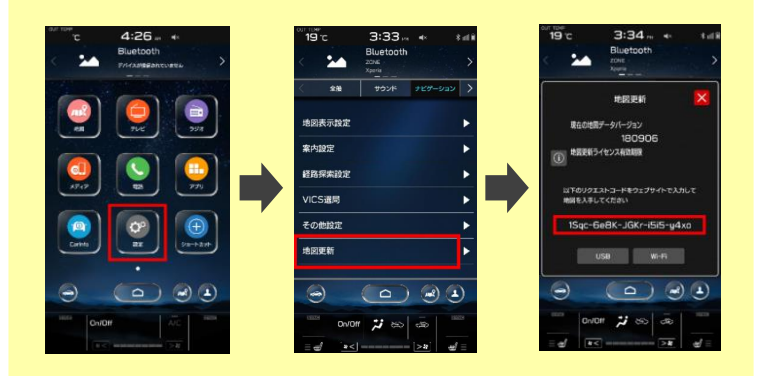

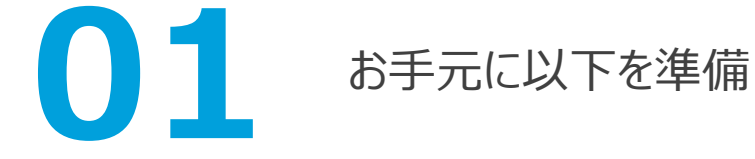

**Step 1|事前準備**

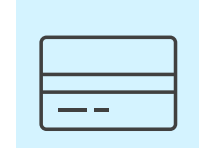

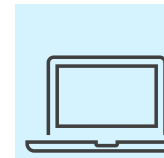

## **Step 1|事前準備**

**022** ポータルサイトで<br>アカウントを作成

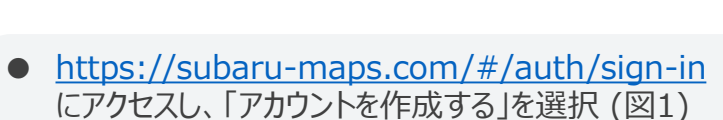

アカウントを作成後、同サイトよりサインインし、 ご自身の車両情報を登録 (図2)

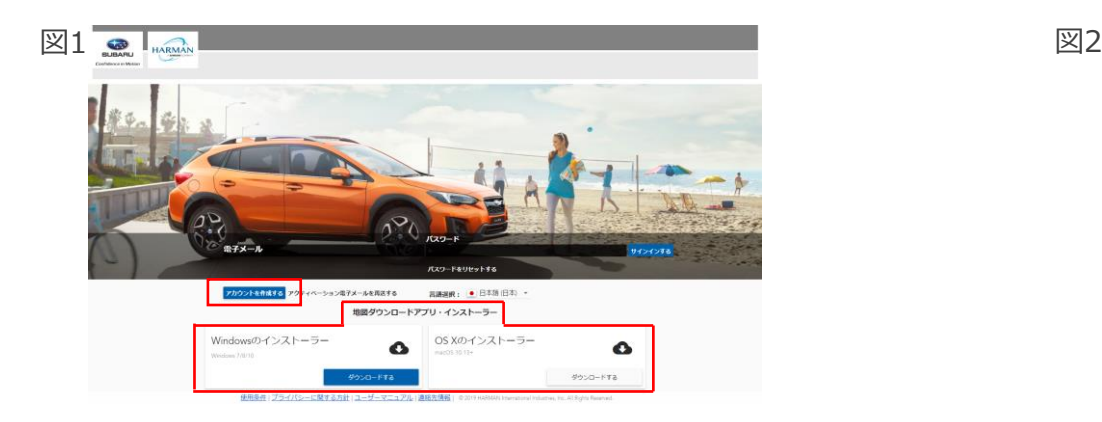

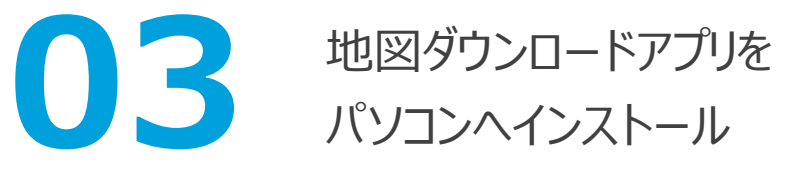

- <https://subaru-maps.com/#/auth/sign-in> にアクセスし、ご自身の端末に適したアプリを選択 (図1)
- インストール完了後、アプリ起動時に求められるログイン IDとパスワードは左記で作成したアカウントと共通

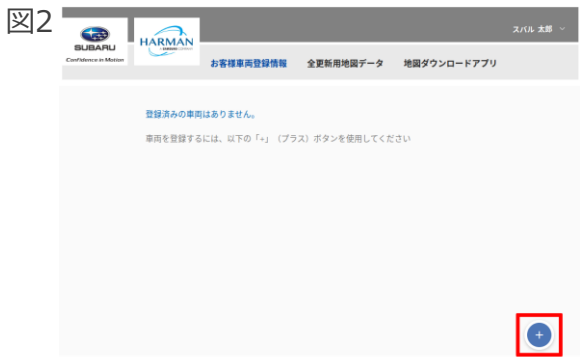

# **GUIDE SUBARU 全地図更新サービス**

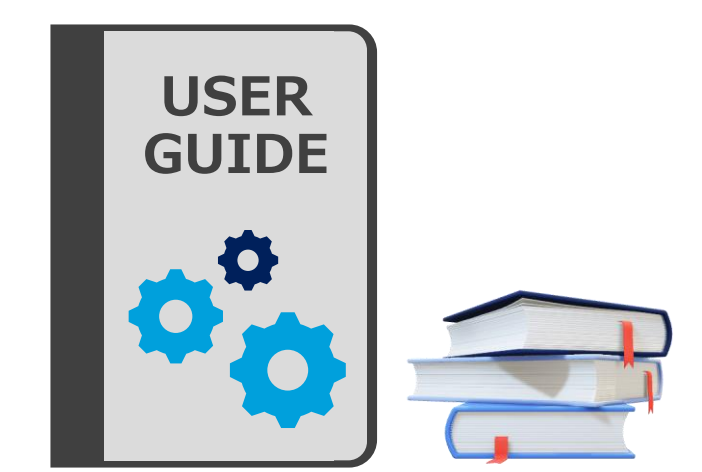

## **Step 2**

**地図データを購入**

ポータルサイトでの購入方法や データのダウンロード方法をご紹介します

### **Step 2|地図データを購入**

#### データ購入時は以下4点を実施ください。

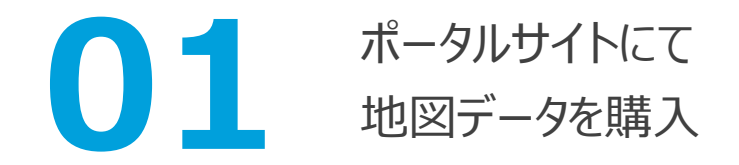

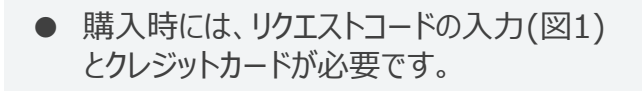

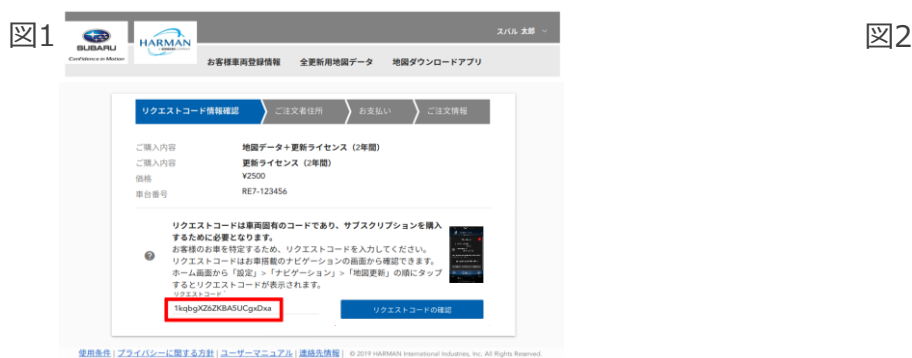

# ポータルサイトにて <mark>02</mark> ポータルサイトにて<br>地図データを購入 02 アクティベーションコ アクティベーションコードを取得

- 「全更新用地図データ」タブより取得ください(図2)。 取得時にはリクエストコードの入力が必要です。
- \*アクティベーションコードはStep 3の車両インストール時に必要な 20桁の英数字です

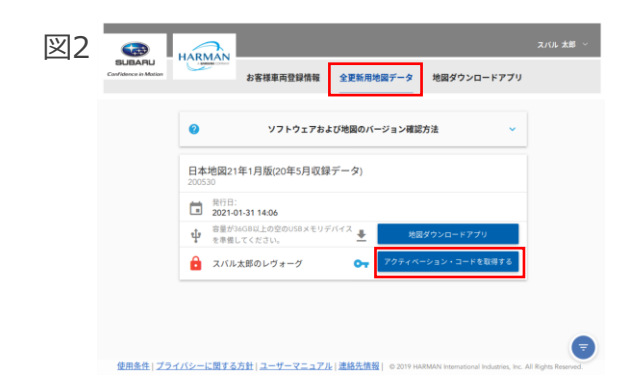

■ Step 2 | 地図データを購入 <sub>\*画像はイメージです。実際とは異なる場合がございます。</sub>

\*通信環境によって完了時間は前後する場合があります。

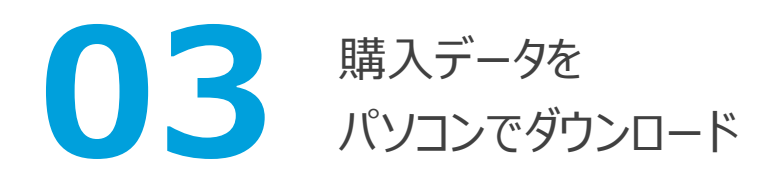

- 地図ダウンロードアプリより、購入データの ダウンロードを開始してください (図1)。
- 完了まで約50分かかります。

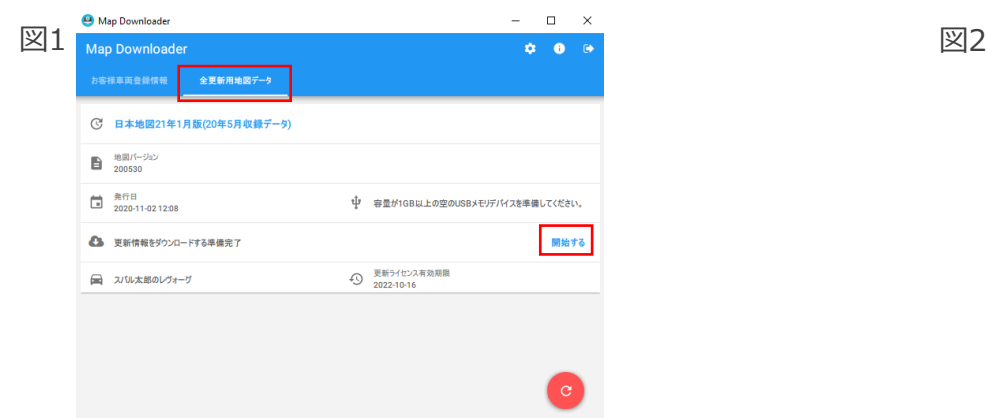

**04 ダウンロードデータを**<br>USBへ移行

- USBをパソコンに挿入し、実行ください (図2)。 USBに他データが保存されていると、USB内の データは削除されますのでご注意ください。
- 完了まで約60分かかります。

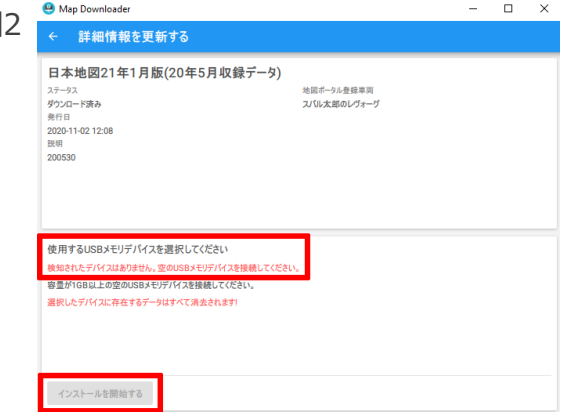

# **GUIDE SUBARU 全地図更新サービス**

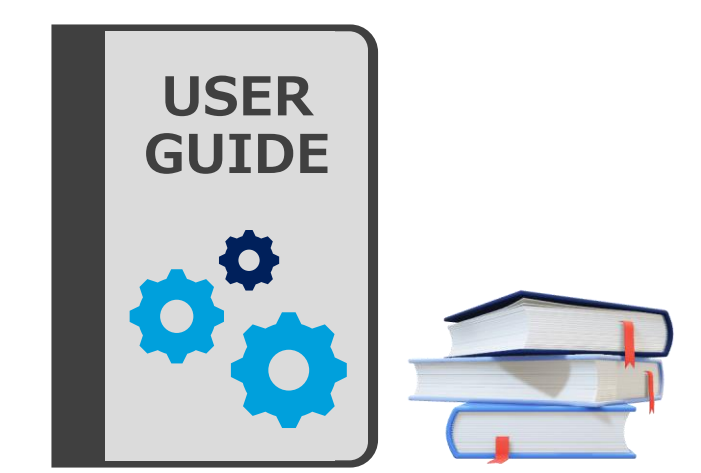

#### **Step 3 車両へインストール**

購入データをおクルマでご利用するための 手順をご説明いたします

## | Step 3 | 車両へインストール **\*Magadine \*画像はイメージです。実際とは異なる場合がございます。**

\*インストール完了時間は前後する場合があります。

USBをクルマのUSB端子に接続し、画面指示に従ってインストールを実施ください。 インストール時には、Step 2で取得したアクティベーションコードの入力が必要です。 インストール完了までの時間は約40分です。

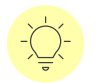

インストール完了後、パソコン・USBにある地図データは削除いただいて問題ありません。 最後に購入した地図データに限り、再度ダウンロードできます。

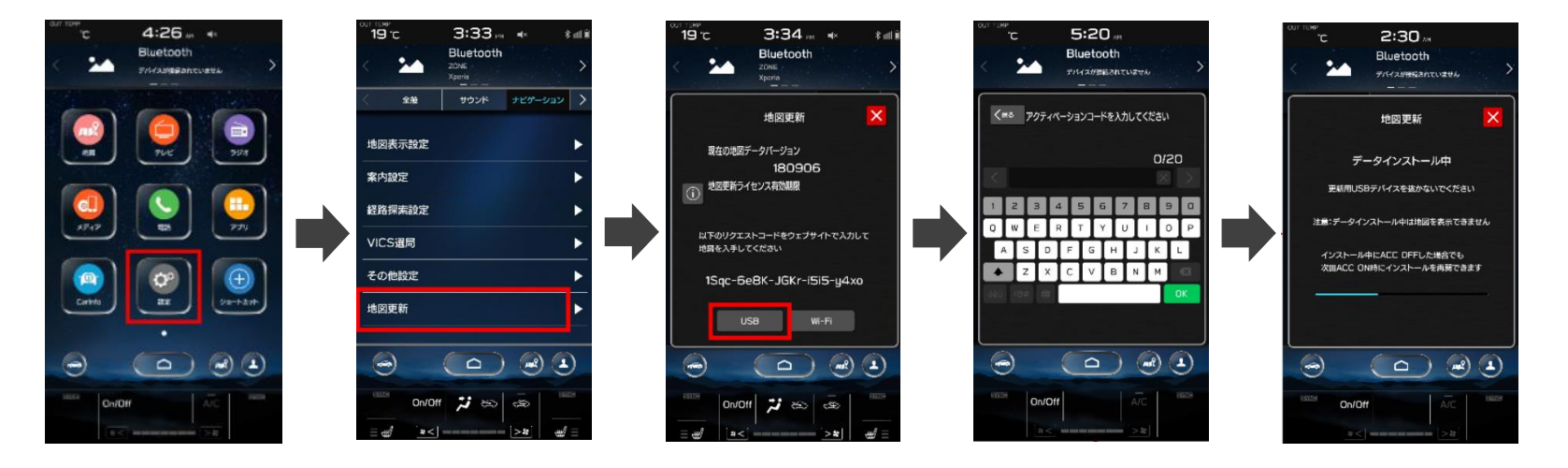

# **お問合せ窓口**

#### **SUBARU 全地図更新サポートデスク**

お問合せ番号: 0120-388-266

営業時間: 午前9時~午後6時(年中無休)

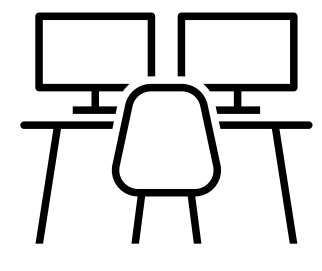